## **Instrukcja konfigurowania połączenia z siecią Eduroam dla studentów Windows11**

1. Na początku musimy skonfigurować ręcznie połączenie z siecią Eduroam – identycznie jak dla Windows 10. Przechodzimy do Panelu Sterowania / Centrum sieci i udostępniania.

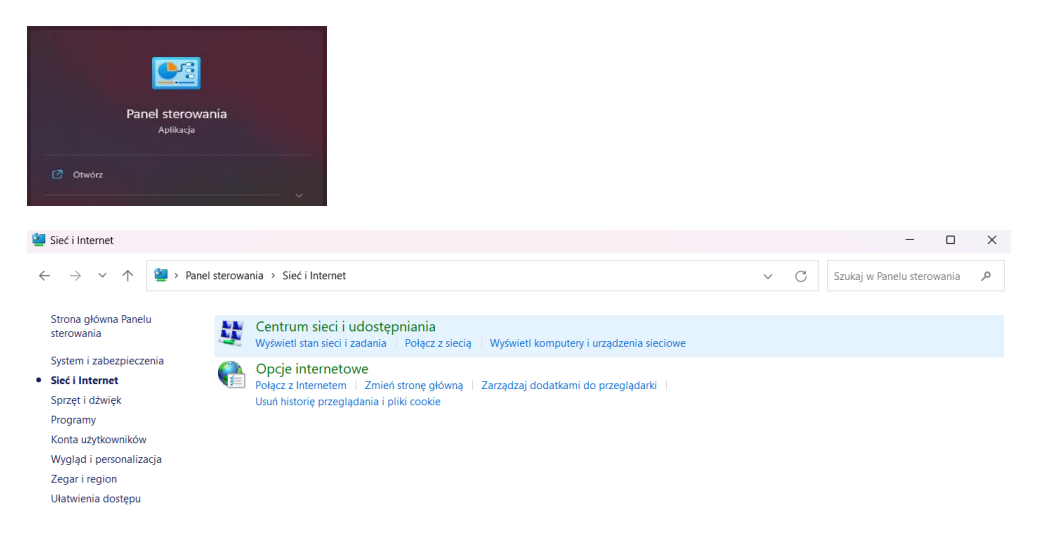

2. W tym miejscu wybieramy " skonfiguruj nowe połączenie lub nową sieć ". Następnie " ręczne nawiązywanie połączenia z siecią bezprzewodową"

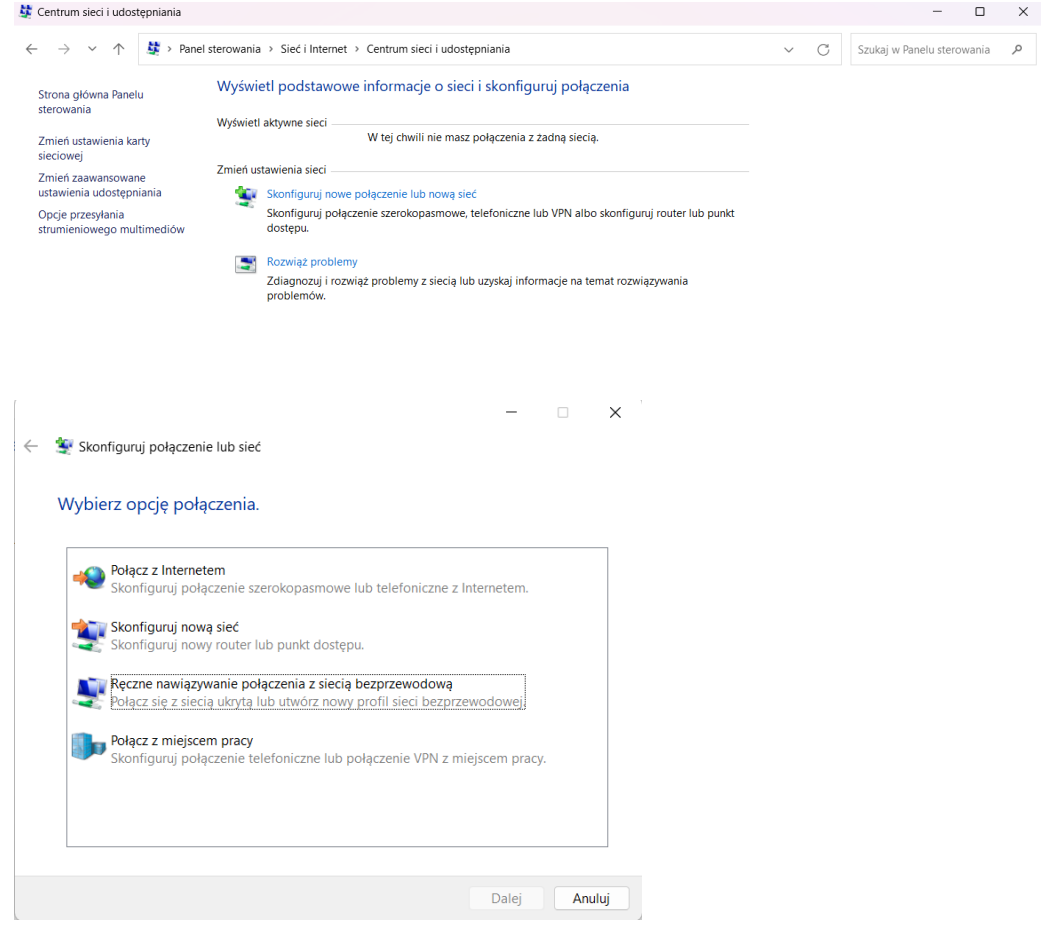

3. Teraz uzupełniamy pole "Nazwa sieci" jako eduroam oraz wybieramy typ zabezpieczeń jako "WPA2-Enterprise". Klikamy dalej i przechodzimy do dalszych ustawień czyli "zmień ustawienia połączenia".

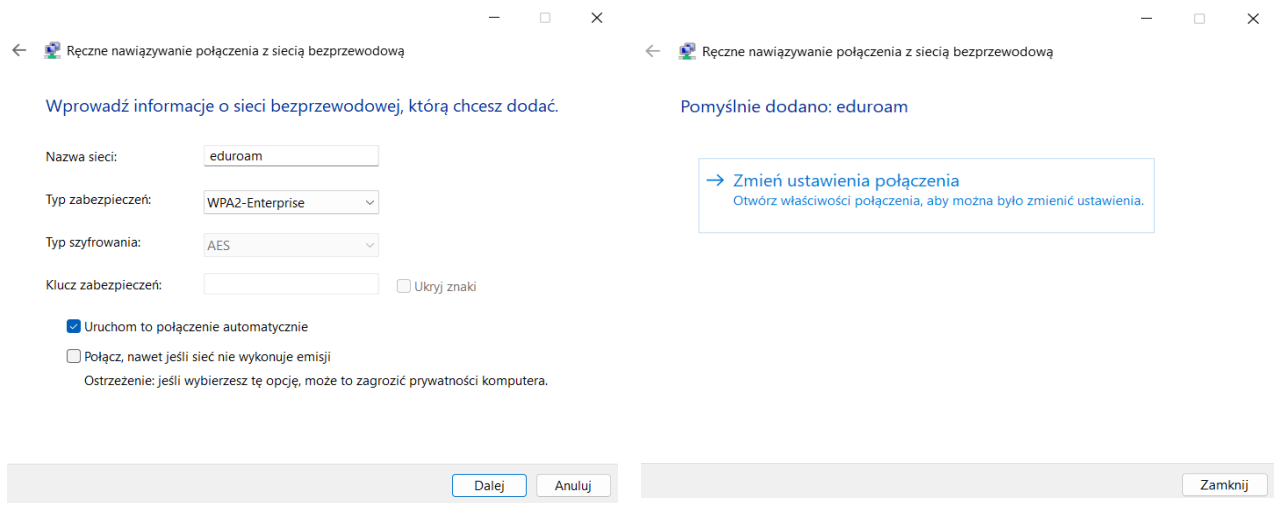

4. W tym miejscu wybieramy metodę uwierzytelnienia jako "Microsoft EAP-TTLS" a następnie przechodzimy do "ustawienia" i " ustawienia zaawansowane".

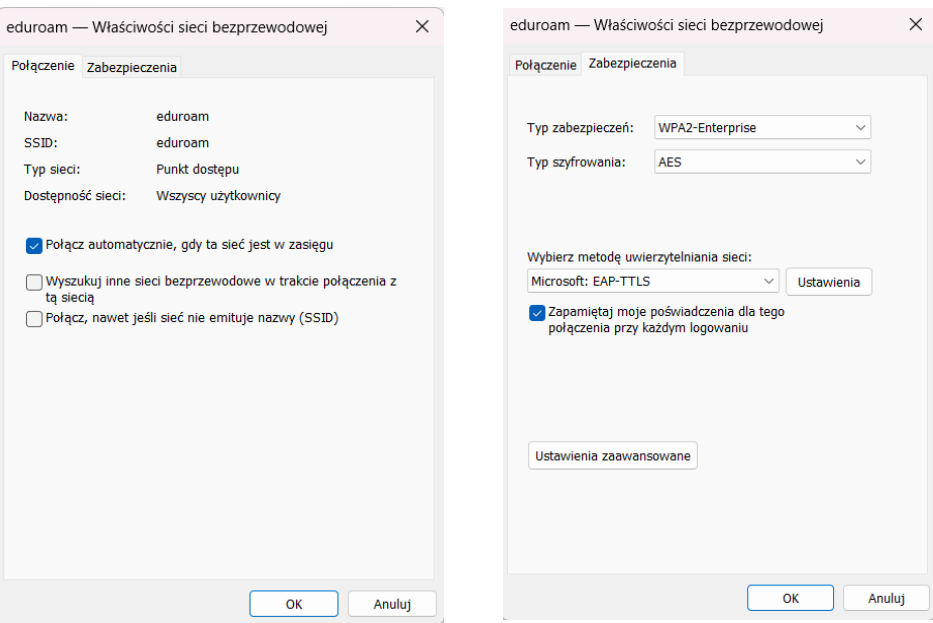

5. Domyślnie w ustawieniach zaznaczone jest okienko "włącz prywatność tożsamości" – odznaczamy to jak na zdjęciu. W ustawieniach zaawansowanych wybieramy typ uwierzytelniania jako "Uwierzytelnianie użytkownika" oraz wybieramy "zapisz poświadczenia" - w oknie poświadczeń uzupełniamy i zapisujemy dane do naszego konta: [indeks@student.uwb.edu.pl](mailto:indeks@student.uwb.edu.pl) + hasło . Jeżeli uzupełniliśmy wszystko jak na przykładach możemy wszystko zaakceptować i spróbować połączyć się z siecią Eduroam.

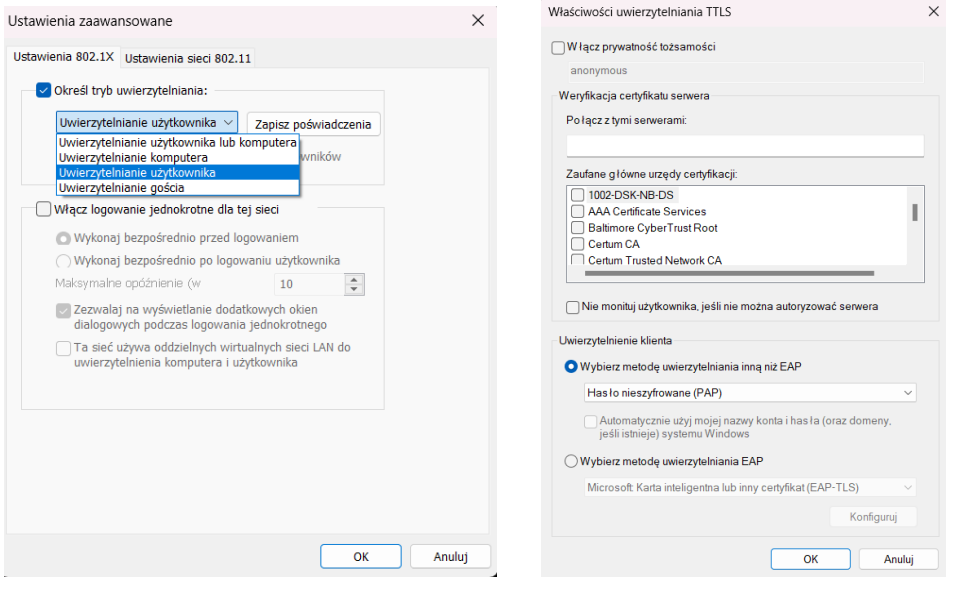

0 Zabezpieczenia Windows

 $\times$ 

## Zapisz poświadczenia

Zapisanie poświadczeń umożliwia połączenie komputera z siecią, gdy użytkownik nie jest zalogowany (na przykład w celu pobrania aktualizacji).

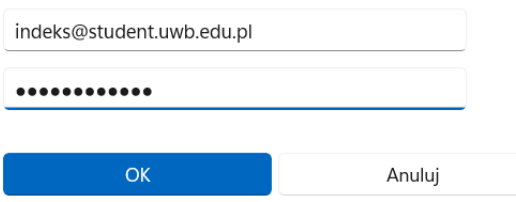

6. Często przy próbie pierwszego połączenia może nas prosić o akceptację certyfikatu dla tej sieci. Po zaakceptowaniu ( bądź jak na zdjęciu poniżej kliknięciu Połącz) powinno połączyć nas z siecią Eduroam. Jeżeli są problemy z połączeniem proszę sprawdzić czy wszystko zostało skonfigurowane jak powyżej w instrukcji lub skonfigurować połączenie od nowa uprzednio usuwając starą konfigurację ( Eduroam – zapomnij sieć ).

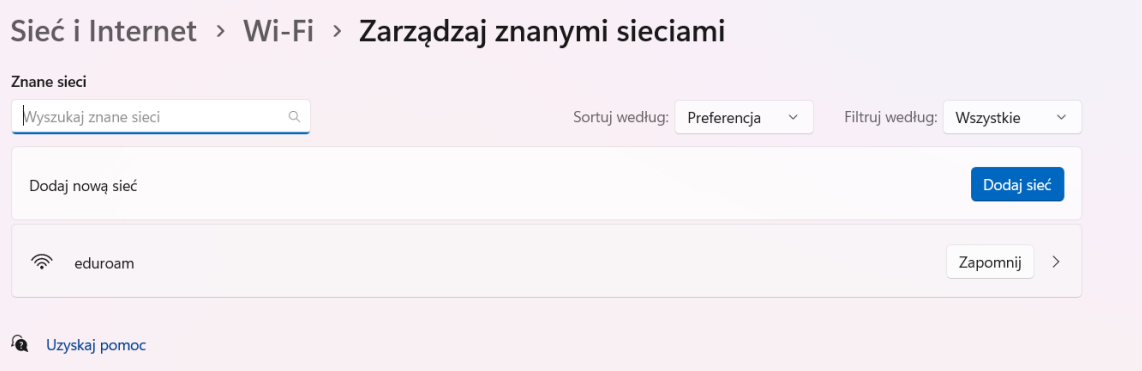

## Sieć i Internet > Wi-Fi

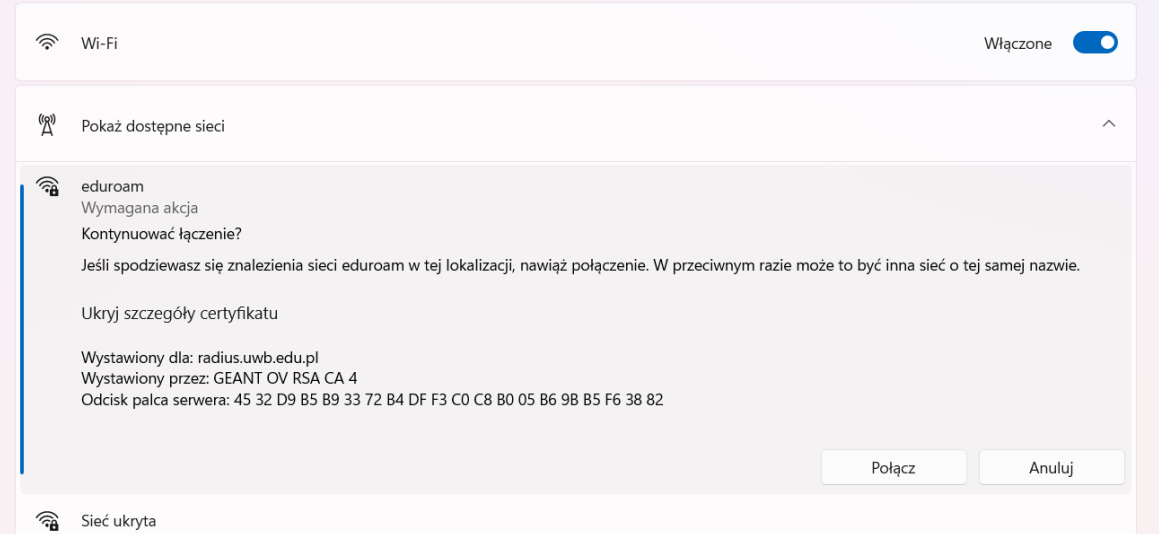

## Sieć i Internet > Wi-Fi

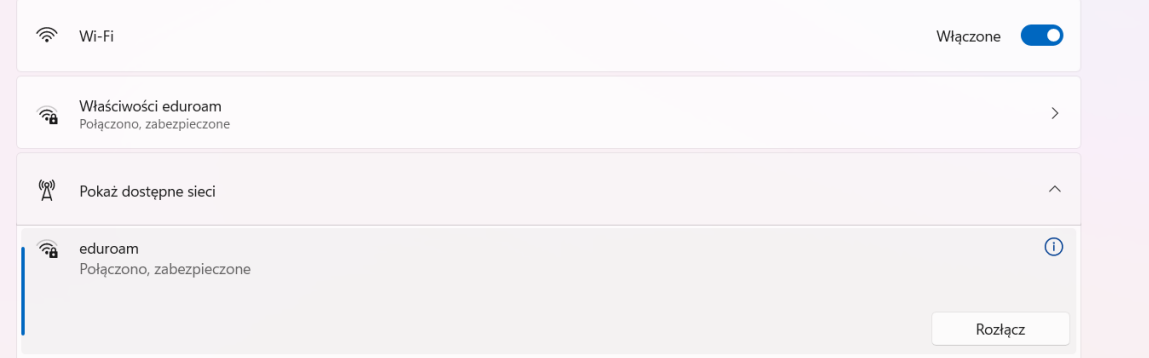